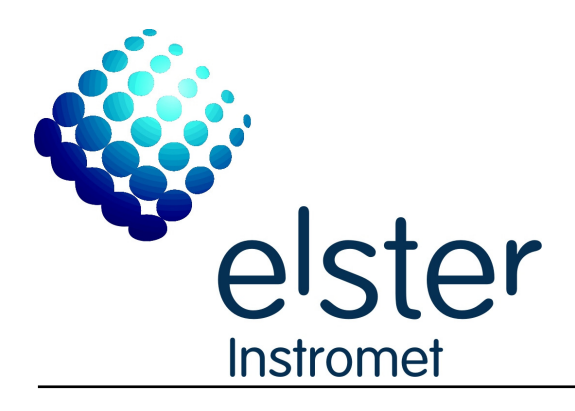

# **Uniguard**

Version 4.0.1.4

# **Getting Started**

Document Code: 99.03.01A.02/2/D

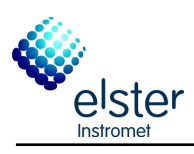

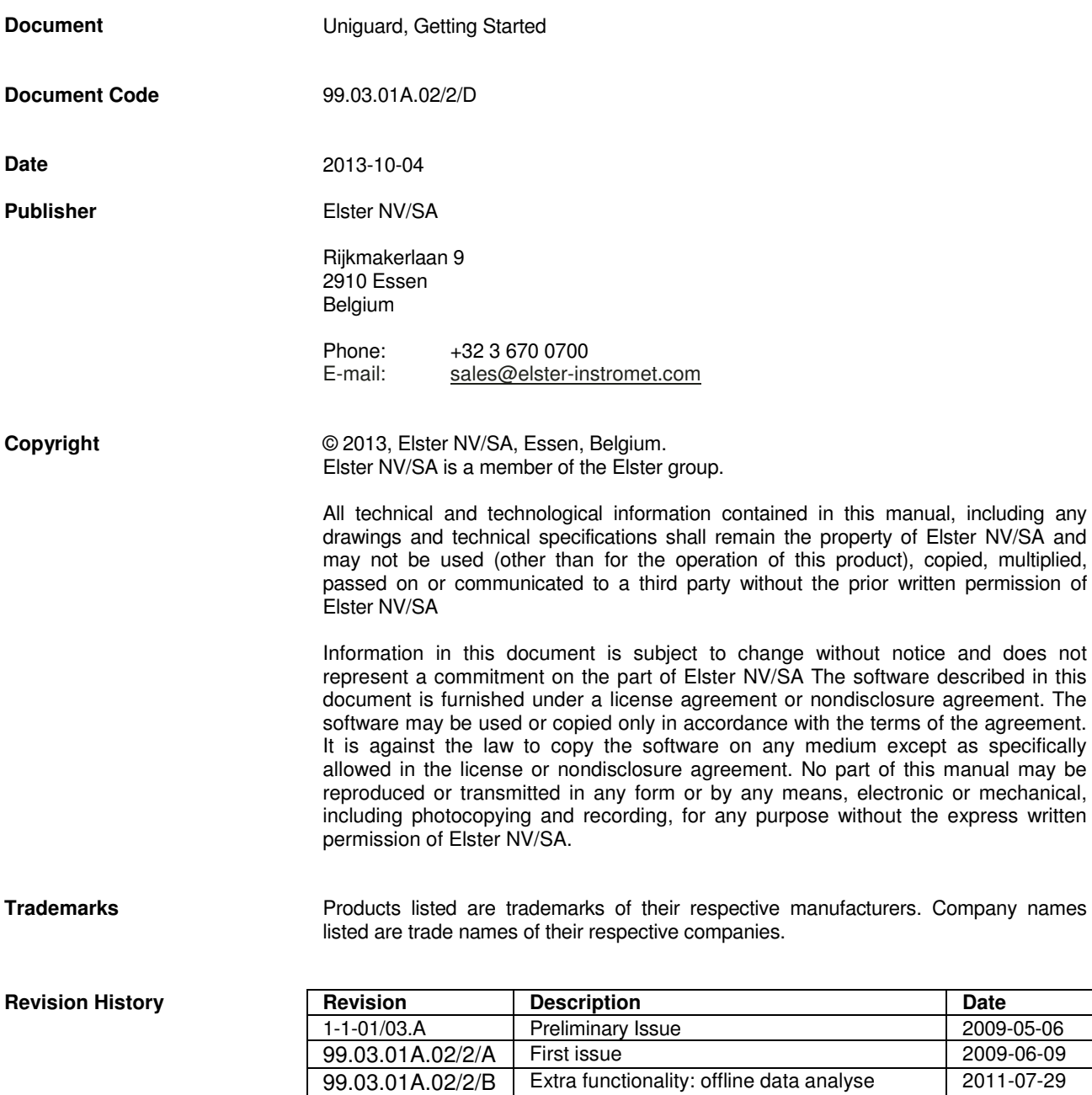

99.03.01A.02/2/C Excel 2010 2011-12-15 99.03.01A.02/2/D Uniguard .NET 2013-10-04

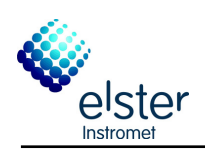

# **Contents**

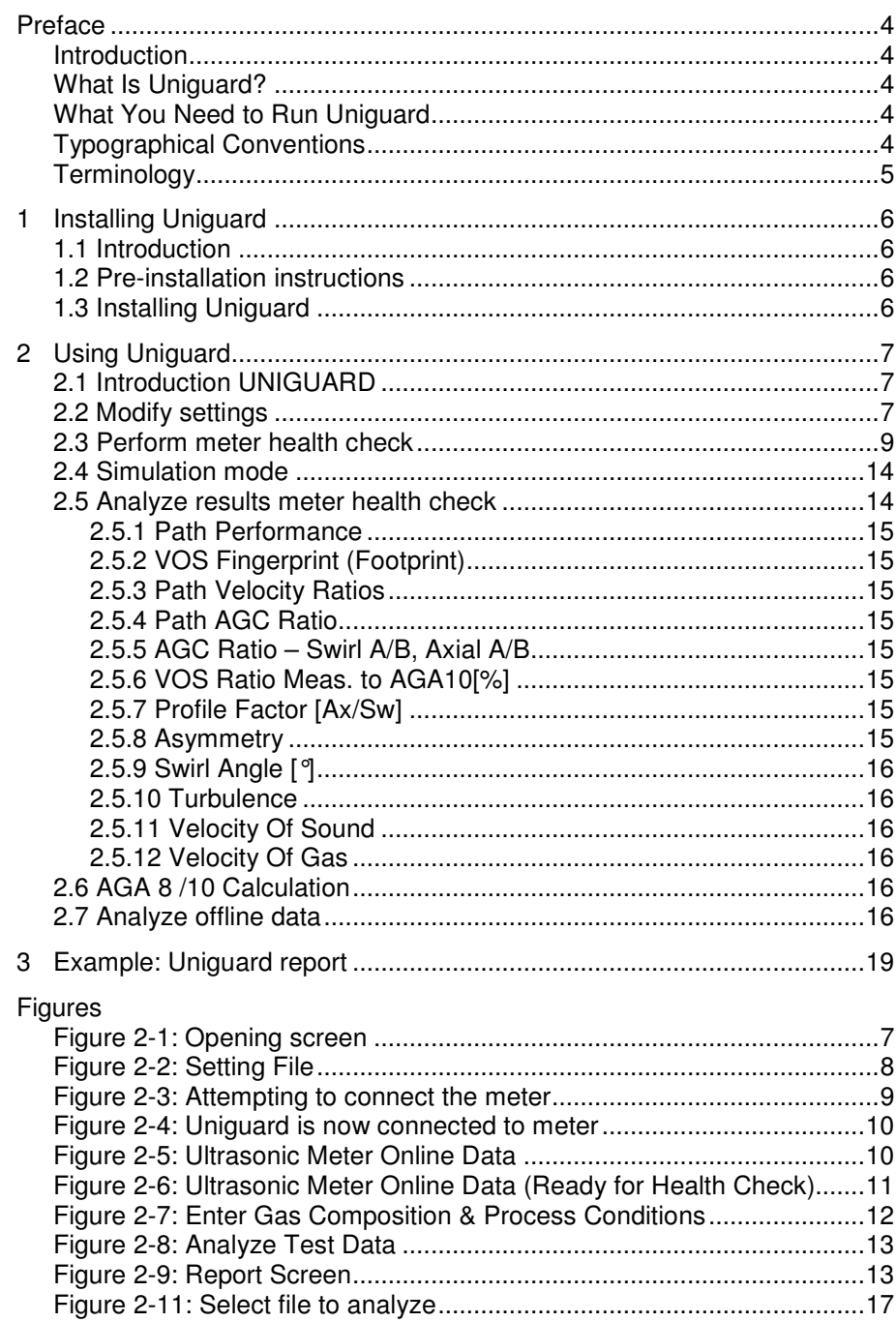

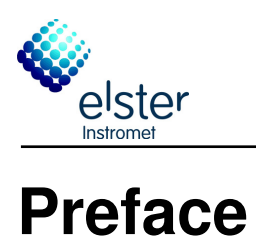

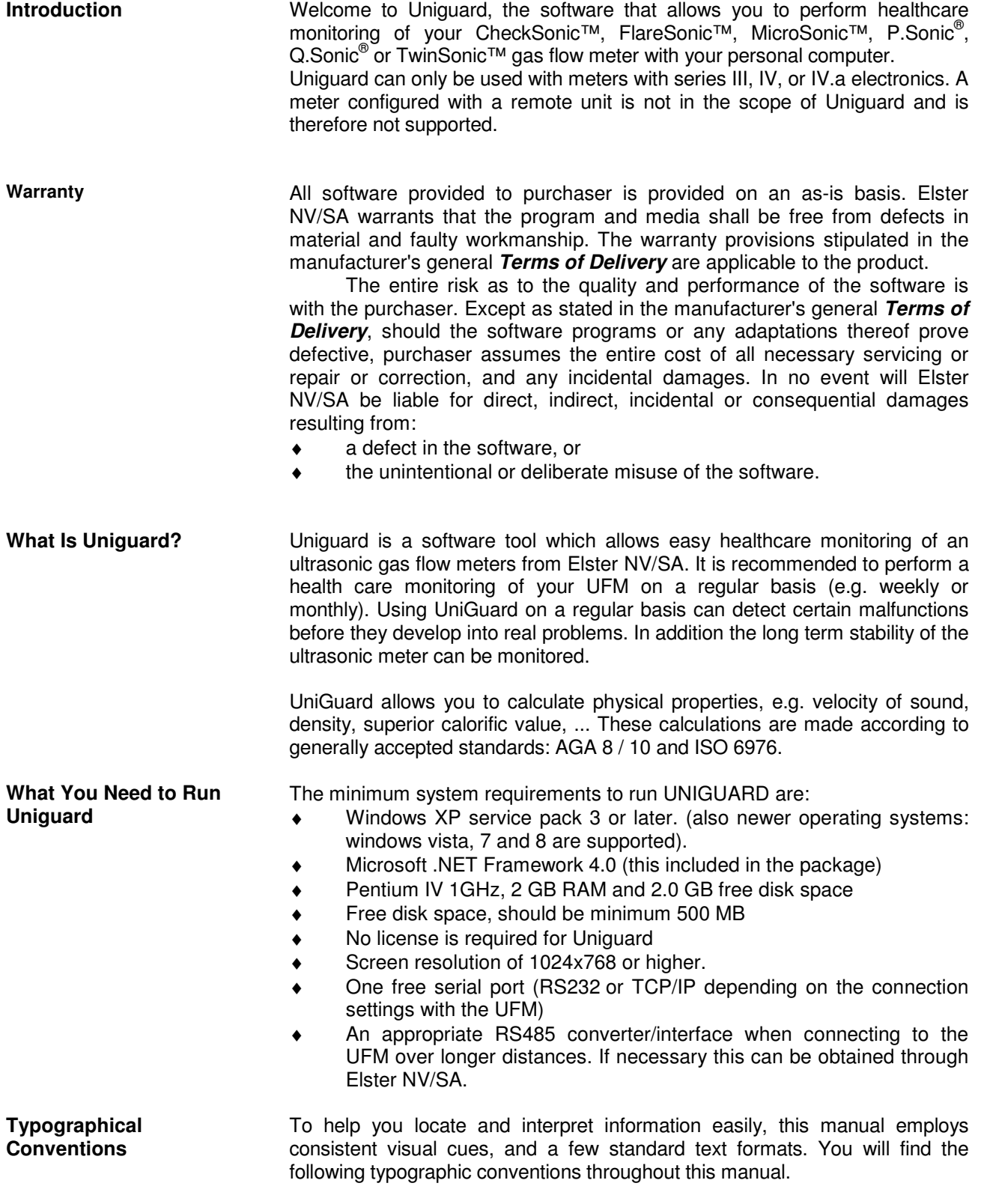

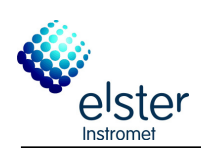

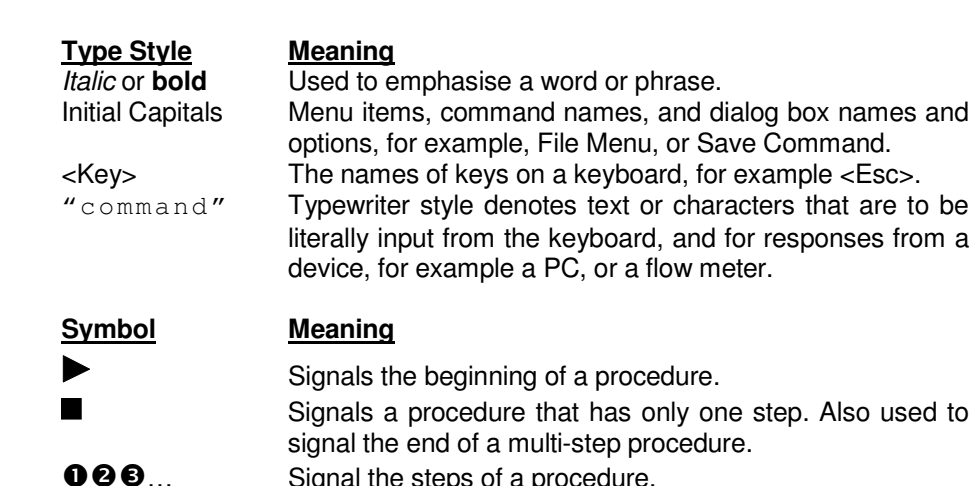

**Terminology** The following terms take on special meanings in the context of UNIGUARD. Your familiarity with them will make the concepts and procedures presented in this guide and in On-line Help easier to understand.

Signal the steps of a procedure.

**Choose:** To use a mouse or key combination to pick an item that begins an action in Uniguard.

**Click:** To quickly press and release the mouse button.

- **Select:** To mark an item by highlighting it with key combinations or by clicking it with a mouse.
- **Window:** A rectangular region of the screen containing a set of controls that accept input from the user and display information to the user. Windows can perform many different functions, from representing the front panel of an instrument to allowing you to select a filename.

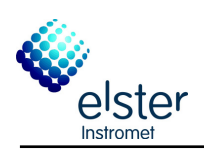

# **1 Installing Uniguard**

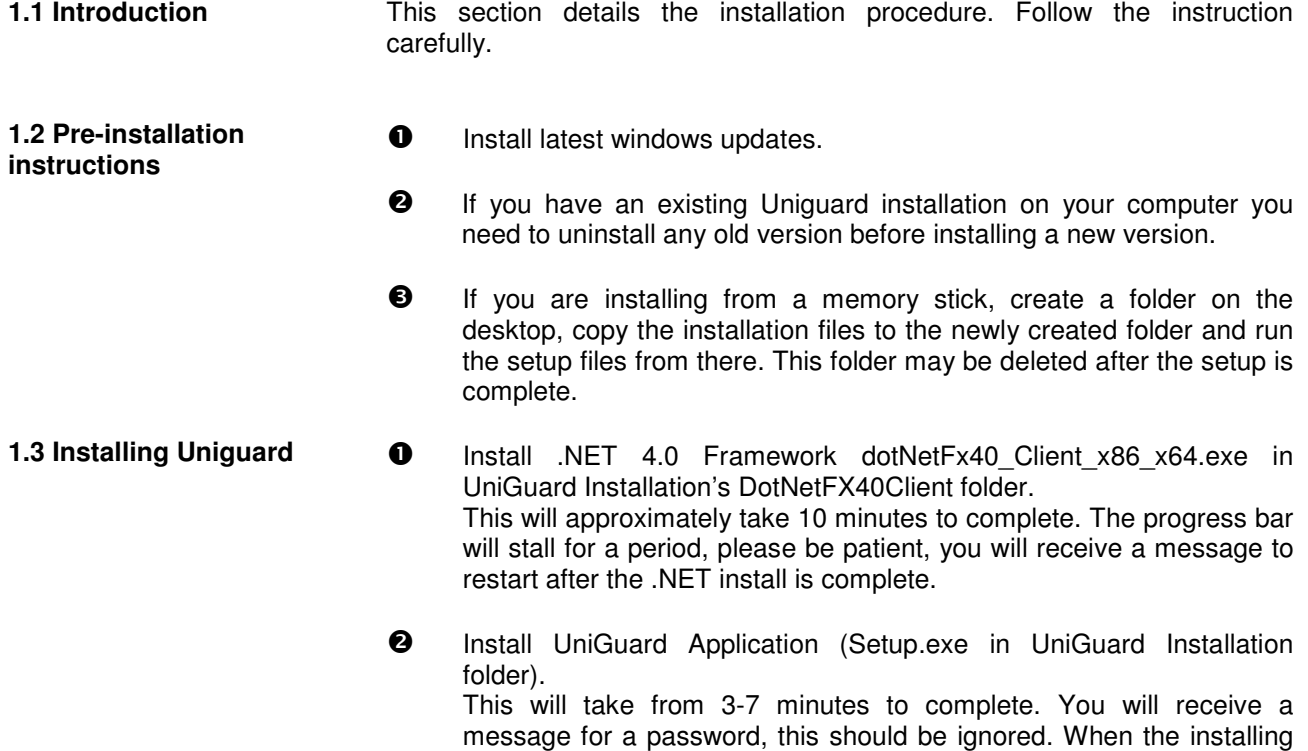

is complete, you might be asked to re-start the PC.

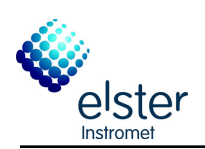

# **2 Using Uniguard**

**2.1 Introduction UNIGUARD** 

When the normal installing procedures are followed, Uniguard is installed at: C:\Program Files\Elster\Uniguard.

In case of 64 bit Operating System, the Uniguard will be installed at: C:\Program Files (x86)\Elster\Uniguard

 A shortcut should have been generated on the desktop, use this to start Uniguard. Alternatively you can run UniGuard from the Start menu Figure 2-1 will appear on the screen:

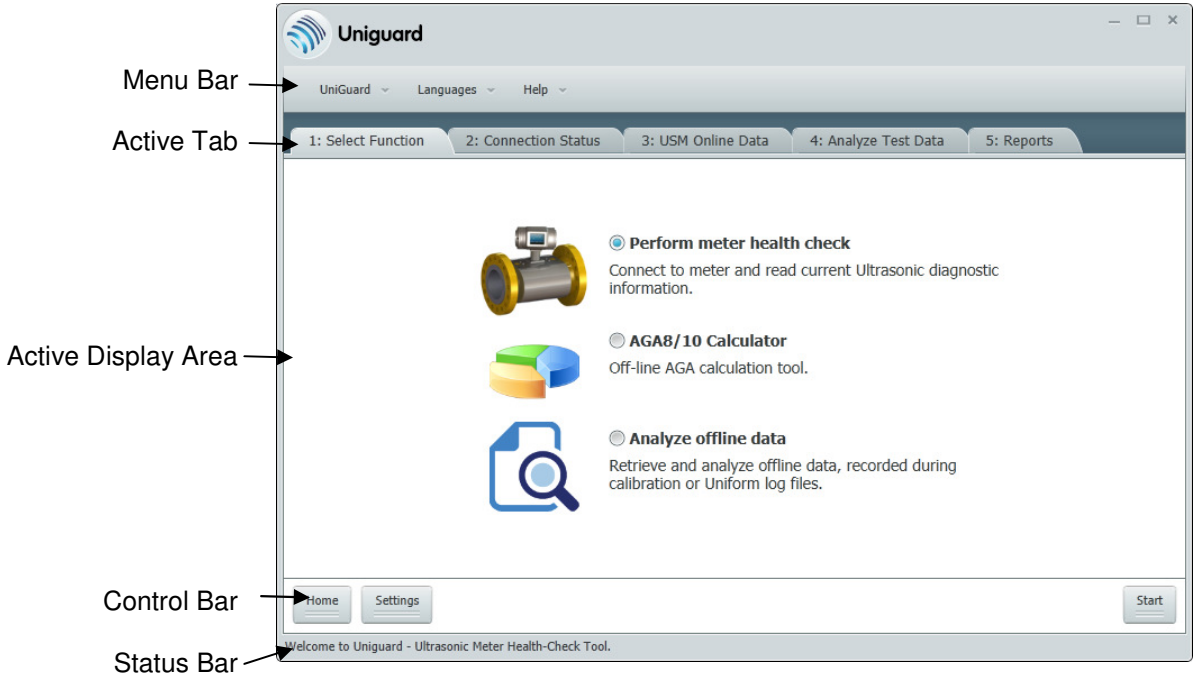

**Figure 2-1:** Opening screen

On every screen you find the <Home> button on the left bottom. When pressing this button you go back to the 'Opening screen'.

2.2 Modify settings **Before starting with the health care monitoring or the AGA 8/10 calculator,** modify Uniguard to the desired settings.

Modify settings

Home Settings Welcome to Uniguard - Ultrason

 $\bullet$  When Uniguard is start-up, Figure 2-1 appears. Go to the "Control Bar" and click on the Settings Button. Following window, Figure 2-2, will appear.

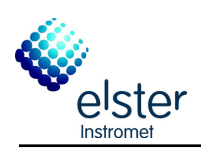

# Using Uniguard

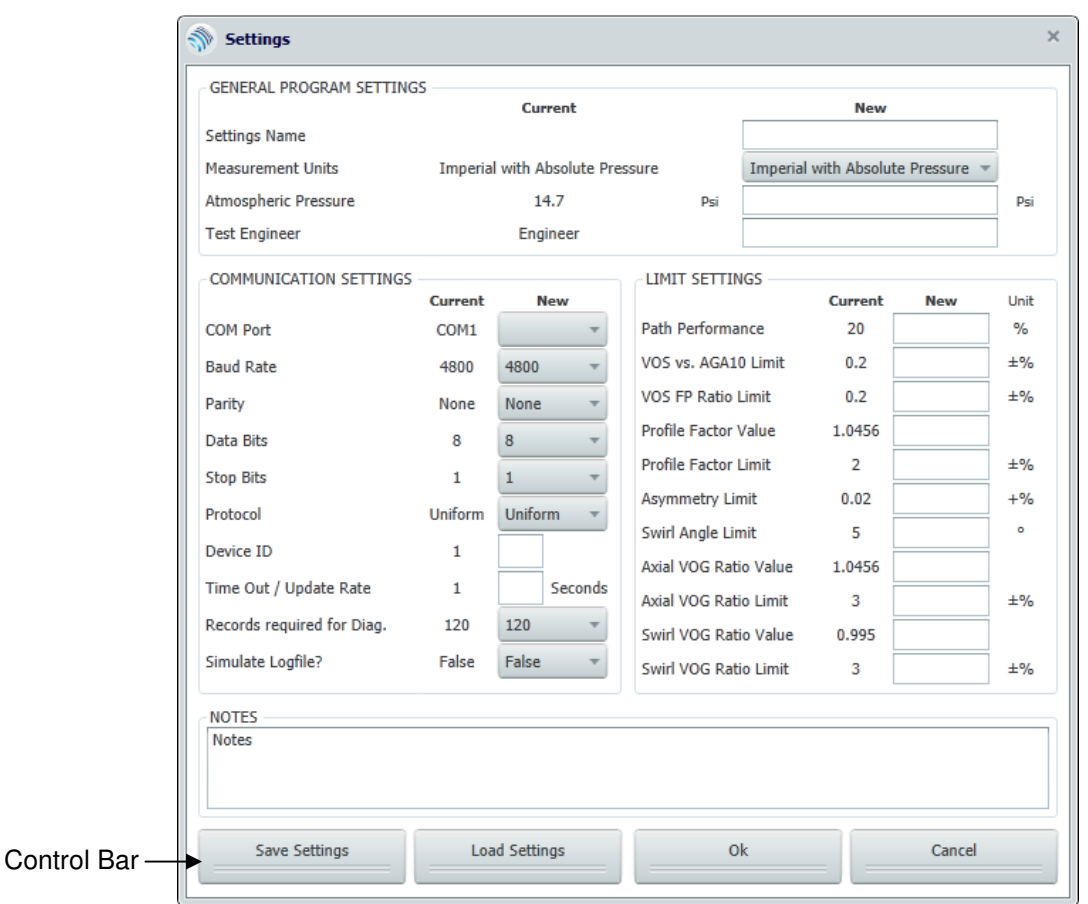

**Figure 2-2:** Setting File

 $\mathbf{a}$ Modify all the settings to the desired values.

> Make sure the "Communication Settings" are filled in correctly; otherwise communication with the flow meter will not be possible! If your used COM Port is not listed and you have just installed COM Port or Devices, please restart your computer and/or UniGuard application to get updated COM ports displayed.

> By using the buttons on the "Control Bar" it is possible to save or load your settings, so they can easily be loaded at the next session.

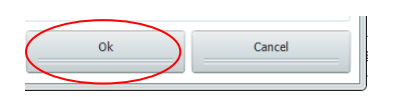

Load Settings

Save Settings

 When the settings are filled in correctly, click <OK> at the "Control Bar". Or press <Cancel> to keep the settings as they were when the Settings screen opened and you go back to the opening screen.

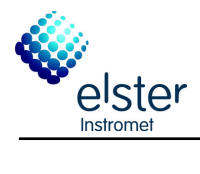

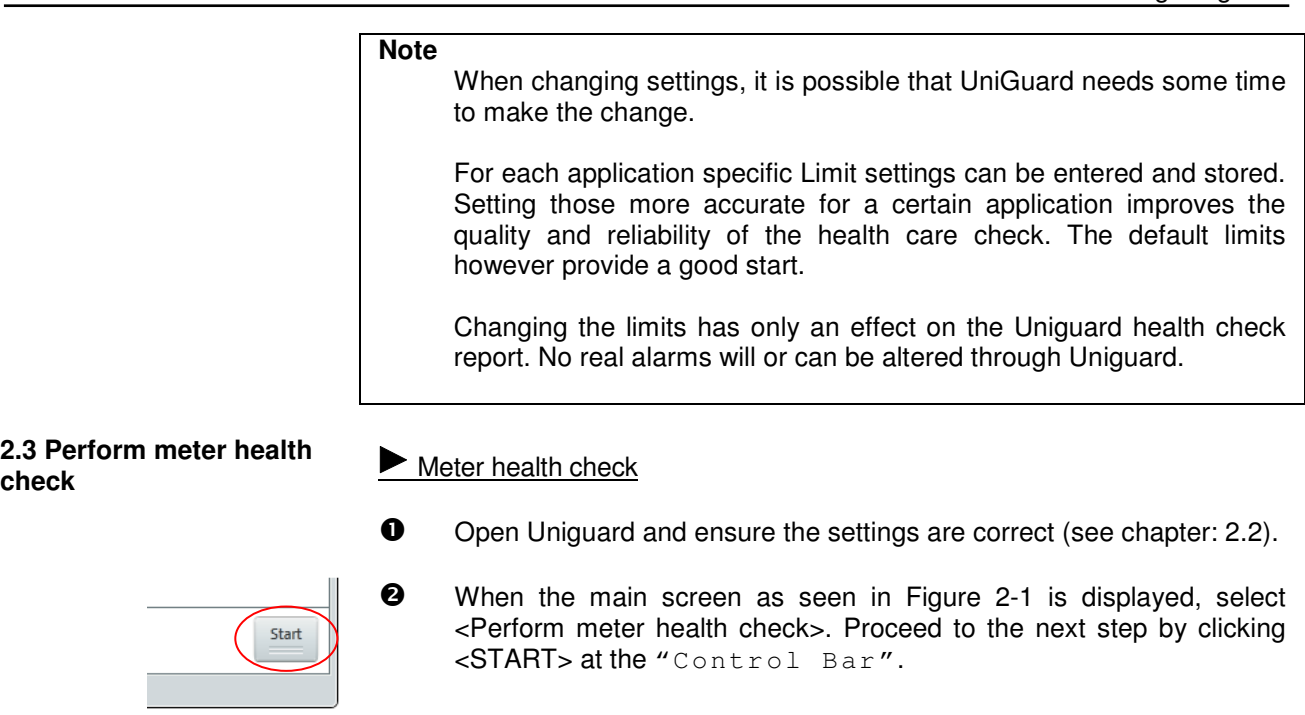

# **6** CONNECTING TO METER (Figure 2-3).

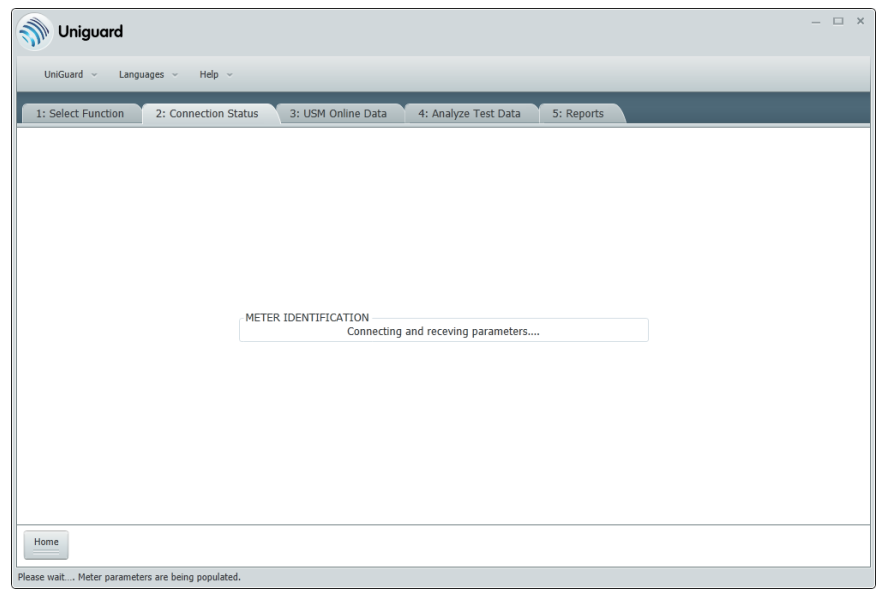

**Figure 2-3:** Attempting to connect the meter

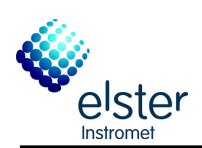

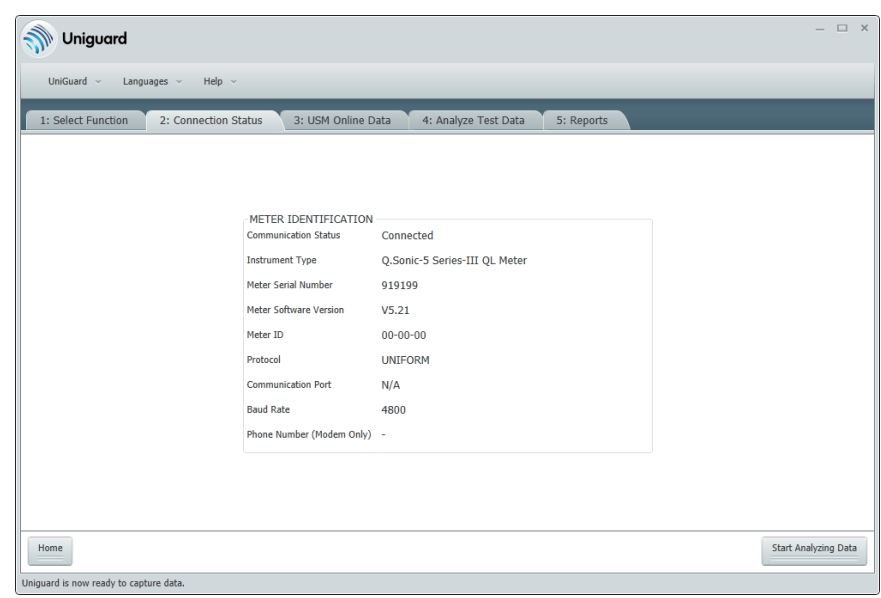

**Figure 2-4:** Uniguard is now connected to meter

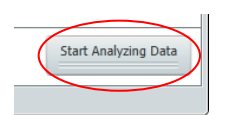

If the connection setting are filled in correctly at the Setting step (see 2.2), Uniguard will try to connect the meter automatically (Figure 2-3.) and the meter data is displayed upon successful connection (Figure 2-4)

Proceed by clicking <Start Analyzing Data> at the "Control Bar".

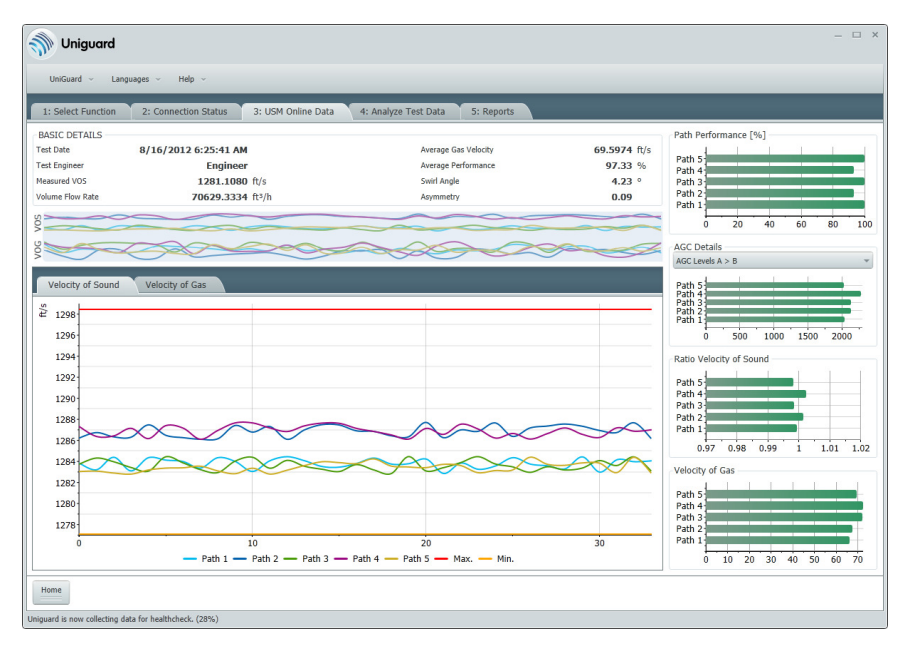

# **4** ULTRASONIC METER ONLINE DATA (Figure 2-5)

**Figure 2-5:** Ultrasonic Meter Online Data

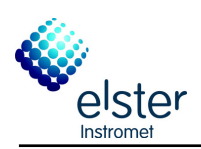

# Using Uniguard

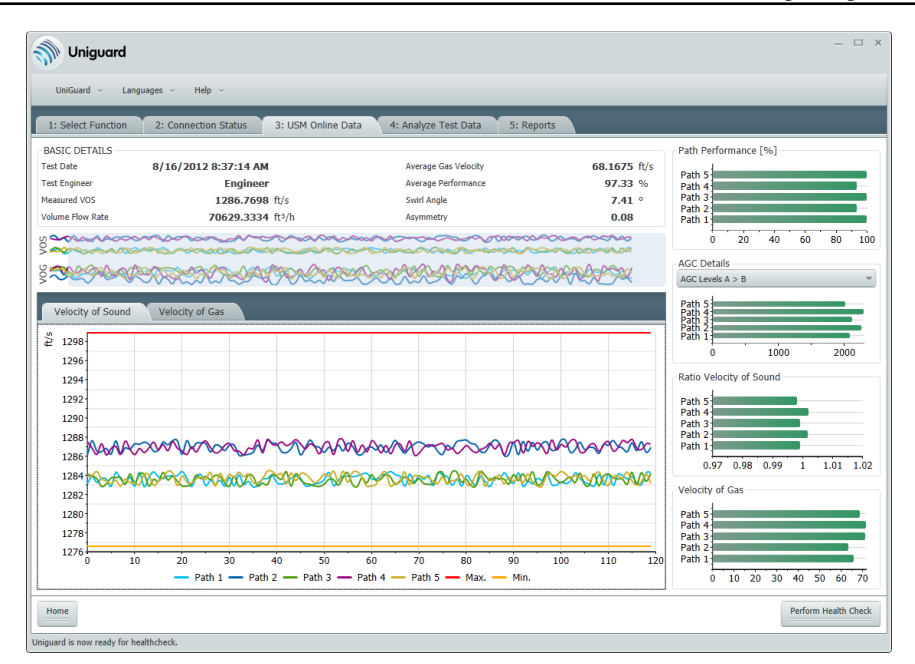

**Figure 2-6:** Ultrasonic Meter Online Data (Ready for Health Check)

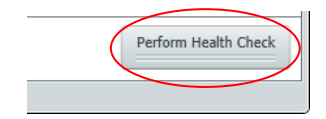

Uniguard displays the most relevant data of the UFM on the screen. The status is also being displayed on "Status bar". When Uniguard will collect enough records to measure health care check, the <Perform Health Check> button will be displayed at the "Navigation bar". (See Figure 2-6). The health care check can be started by clicking on it.

### **Note**

To have a better visualization of the flow profile in the meter, the axial paths are always presented in the middle of the graph. This is also the case for the report (see chapter 3).

For reliable results make sure you start logging data when the flow is stable, both gas velocity and Velocity of sound. During the two minutes it is important that the application remains stable as well. Uniguard will indicate a warning when the gas velocity exceeds the limits (red horizontal bars in the Gas Velocity trend.

When the gas velocity is low, Uniguard will indicate a warning message. A health care check is still possible, however keep in mind that some criteria (e.g. Path Velocity Ratios) may exceed the normal limit values.

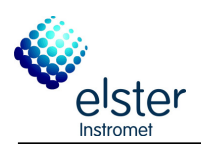

# **6** ENTER GAS COMPOSITION and PROCESS CONDITIONS (Figure 2-7)

| Gas Name          | Symbol          | Mole %  | <b>PROCESS DATA</b>        |          |        |
|-------------------|-----------------|---------|----------------------------|----------|--------|
| Methane           | C1              | 0.0000  | Pressure (Pf)              | 614.700  | Psi a  |
| Nitrogen          | N <sub>2</sub>  | 79,1000 |                            |          |        |
| Carbon Dioxide    | CO <sub>2</sub> | 0.0000  | Temperature (Tf)           | 60,000   | ٥F     |
| Ethane            | C <sub>2</sub>  | 0.0000  | <b>BASE CONDITIONS</b>     |          |        |
| Propane           | C <sub>3</sub>  | 0.0000  | Base Pressure (Pb)         | 14.700   | Psi a  |
| Water             | H2O             | 0.0000  |                            |          |        |
| Hydrogen Sulphide | H25             | 0.0000  | Base Temperature (Tb)      | 60.000   | ٥F     |
| Hydrogen          | H2              | 0.0000  | Comb. Temperature (Tc)     | 60,000   | ٥F     |
| Carbon Monoxide   | $_{\rm CO}$     | 0.0000  |                            |          |        |
| Oxygen            | O2              | 20,9000 | <b>CALCULATED RESULTS</b>  |          |        |
| i-Butane          | iC4             | 0.0000  | AGA10: Velocity of Sound   | 1139.823 | ft/s   |
| n-Butane          | nC4             | 0.0000  | AGA8: Line Compressibility | 0.9872   |        |
| i-Pentane         | iC5             | 0.0000  | AGA8: Line Density         | 3.2207   | lb/ACF |
| n-Pentane         | nC5             | 0.0000  |                            |          |        |
| neo-Pentane       | neoC5           | 0.0000  |                            |          |        |
| n-Hexane          | nC6             | 0.0000  |                            |          |        |
| n-Heptane         | nC7             | 0.0000  |                            |          |        |
| n-Octane          | nC8             | 0.0000  |                            |          |        |
| n-Nonane          | nC9             | 0.0000  |                            |          |        |
| n-Decane          | nC10            | 0.0000  |                            |          |        |
| Helium            | He              | 0.0000  |                            |          |        |
| Argon             | A4              | 0.0000  |                            |          |        |

**Figure 2-7:** Enter Gas Composition & Process Conditions

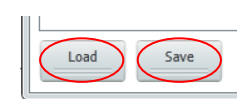

Fill in the gas composition.

By using the buttons on the "Control bar", it is possible to save/load your gas composition to/from a CSV file.

Enter the process – and the base conditions, the most relevant physical properties will be calculated.

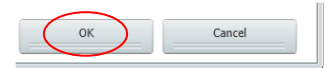

When gas composition and process data are filled in correctly, proceed by clicking <OK> at the "Control bar".

### **Note**

The composition of your gas may change during a longer period of time. A reliable Velocity of Sound check is only possible when the **exact** gas composition, temperature and pressure at the time of performing the UniGuard health check are known!

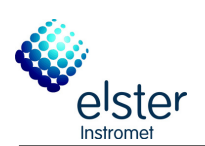

# **6** ANALYSE TEST DATA (Figure 2-8)

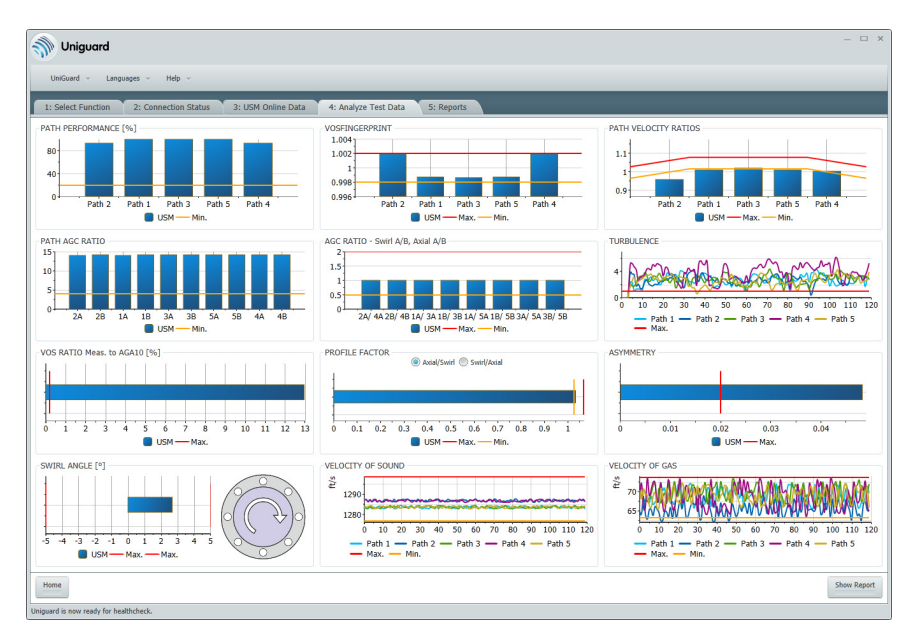

# **Figure 2-8:** Analyze Test Data

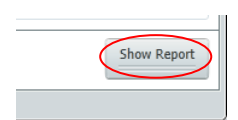

All the gathered data is now analysed and compared to the preset limits (see chapter 2.2). It's possible to enlarge a graph by clicking on it. Click on it again to go back to 'analyze test data' screen.

Proceed by clicking <Show Report> at the "Control bar".

# **REPORT** (Figure 2-9)

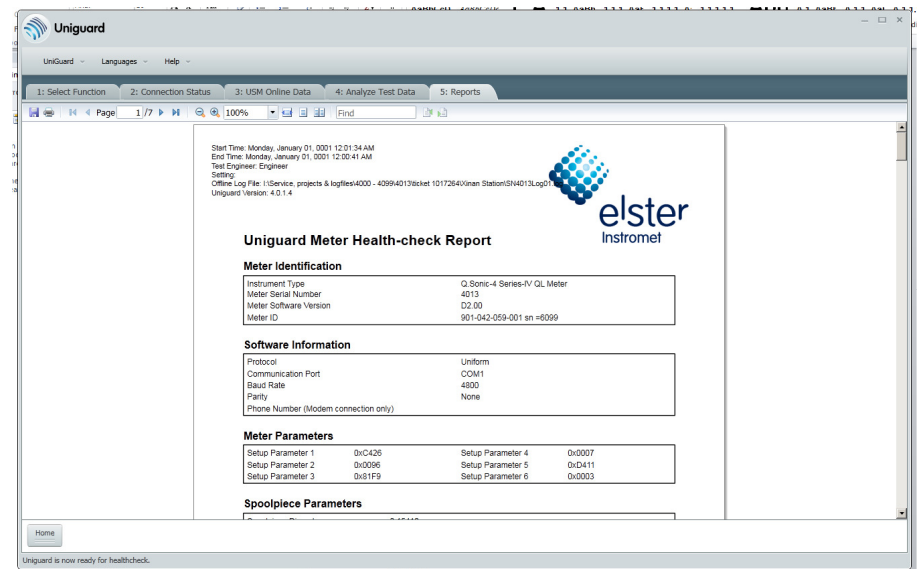

 **Figure 2-9:** Report Screen

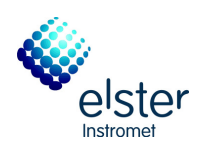

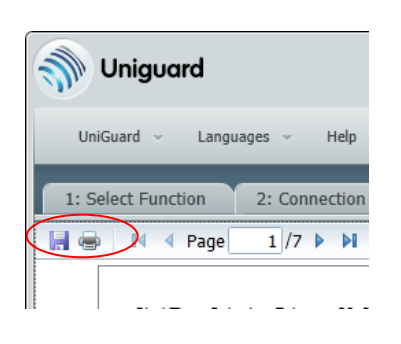

The top of the report, there is a small ribbon which has functionalities for save, print, navigate, zoom the report. When a report is saved a conformation window will pop-up, containing the name and place of the report.

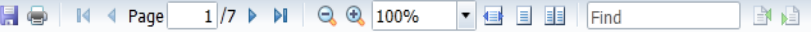

## **Figure 2-10:** Report Navigation Ribbon

The icons on the PDF viewer which corresponds to "Save" and "Print" the report is used to save the report. The UniGuard will also save the raw data used to generate report in ".CSV" format while saving the PDF report on the disk.

 An example of a report is shown chapter 3. This contains 7 pages containing:

Page 1 & 2: Parameter set-up of the UFM Page 3 & 4: Test results of the health check Page 5 & 6: Test results of the health check, visualized in graphs. Page 7: AGA 8/10 calculation

### **Note**

A printer needs to be installed on the PC to be able to generate the report. When the printer installed is a black and white printer, the preview report is displayed in greyscales.

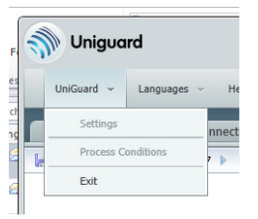

# **<sup>3</sup>** QUIT UNIGUARD

Quitting Uniguard is done by pressing the UniGuard  $-$  > Exit – from the "Menu bar".

**Note**

Closing Uniguard can take some time!

**2.4 Simulation mode** For practice, it's possible to run UniGuard in 'Simulation Mode'. This is done by selecting "SIMULATOR" as a Communication Port from the settings. (see figure Figure 2-2).

> Press <START> on the navigation bar and UniGuard will go to 'Ultrasonic Meter Online Data' (see Figure 2-5). The data displayed is simulated by UniGuard. Step 4 until step 9 from chapter 2.3 should be followed to complete the simulation.

#### **2.5 Analyze results meter health check**

All the following checks are visualized in the health care check report (see chapter 3)

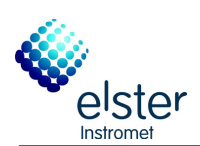

# **2.5.1 Path Performance**

Number of approved signals compared to the number of sent out signals. This decreases with higher gas velocities. When it drops below 20% all the pulses (including the approved) will be dismissed. Limits can be altered.

# **2.5.2 VOS Fingerprint (Footprint)**

Velocity Of Sound of each path compared to the overall Velocity Of Sound. Limits can be altered.

# **2.5.3 Path Velocity Ratios**

Velocity Of Gas of each path compared to the overall Velocity Of Gas. With normal flow profiles the axial paths should have a slightly higher ratio (around 4%) than the swirl paths. Limits can be altered.

# **2.5.4 Path AGC Ratio**

AGC limit of each transducer compared to the AGC level of that transducer. This will decrease with higher gas velocities. When this drops to 4 measurement will become very difficult. Limits are fixed.

# **2.5.5 AGC Ratio – Swirl A/B, Axial A/B**

The AGC ratio each transducer compared to the AGC ratio of the transducer with the same path type (axial or swirl) and of the same side (A or B). This should be close to 1. Limits are fixed.

# **2.5.6 VOS Ratio Meas. to AGA10[%]**

Overall VOS compared to the calculated VOS. This is only possible if the exact gas composition, temperature and pressure are known. If one of this items is not known, ignore this result. Limits can be altered.

# **2.5.7 Profile Factor [Ax/Sw]**

Velocity Of Gas of the Axial paths compared to the Velocity Of Gas of the swirl paths (or visa versa). With a normal flow profile the axial path should be around 4% higher as the

swirl paths.

Limits can be altered.

# **2.5.8 Asymmetry**

Velocity Of Gas of the axial paths compared to each other.

When they are not close to each other, asymmetry might be in the flow profile.

Limits can be altered.

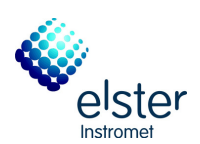

# **2.5.9 Swirl Angle [°]**

Velocity Of Gas of the swirl paths compared to each other. When they are not close to each other, swirl might be in the flow profile. The picture next to the graph in the report (see paragraph 3) shows the direction of the swirl. Limits can be altered.

# **2.5.10 Turbulence**

To have an idea about the turbulence an approximation calculation is used. Ideally this should be lower than 1% above Qt and lower than 2% between Qmin and Qt.

# **2.5.11 Velocity Of Sound**

A graph with the Velocity Of Sound of each path during the entire logfile is shown.

## **2.5.12 Velocity Of Gas**

A graph with the Velocity Of Gas of each path during the entire logfile is shown.

# 2.6 AGA 8 /10 Calculation<br> **EXECUTE:** AGA 8/10 Calculation

- **O** Open Uniguard and ensure the settings are correct (see chapter: 2.2).
- $\boldsymbol{\Theta}$ Select <AGA 8/10 Calculator> from the main menu, see also Figure 2-1. Proceed to the next step by clicking  $\leq$ START> at the "Control bar".
- **6** ENTER GAS COMPOSITION AND PROCESS CONDITIONS (See Figure 2-7)

See Paragraph 2.3, step 5

**<sup>4</sup>** GENERATE REPORT (Figure 2-9)

See Paragraph 2.3, step 8

The report contains only 1 pages: Page 1: AGA 8/10 calculation

**<sup>O</sup>** QUIT UNIGUARD

See Paragraph 2.3, step 9

**2.7 Analyze offline data** Analyze offline data

Logfile taken with UNIFORM can be examined by Uniguard. This can be done offline, so the meter doesn't have to be connected to the meter.

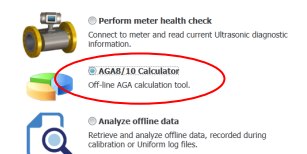

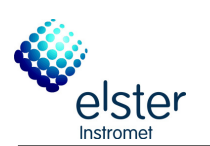

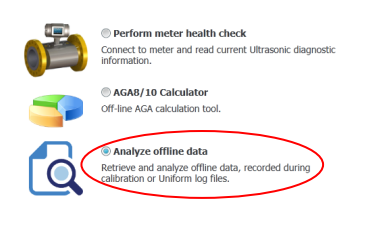

- **O** Open Uniguard and ensure the settings are correct (see chapter: 2.2).
- $\boldsymbol{\Theta}$  Select < Analyze offline data> from the main menu, see also Figure 2-1. Proceed to the next step by clicking <START> at the "Control bar".

# **9** SELECT FILE TO ANALYSE

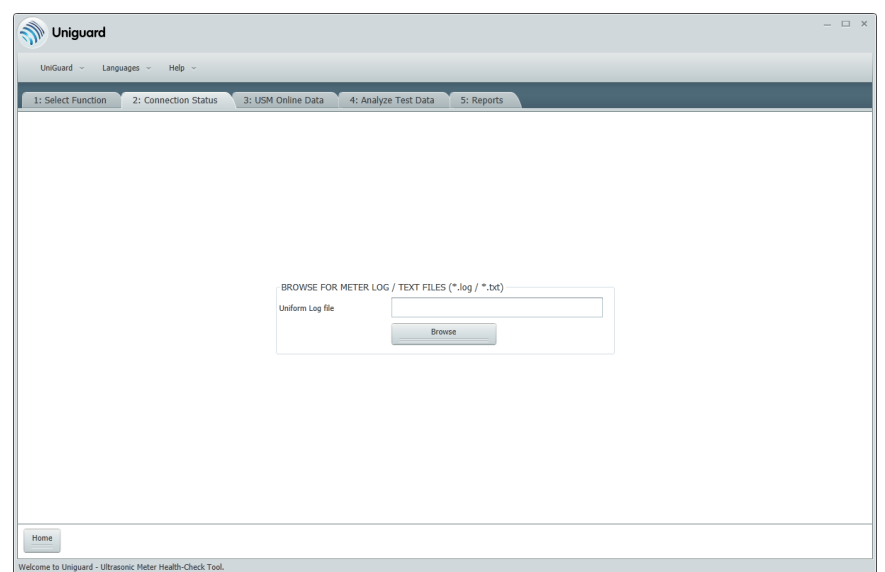

# **Figure 2-11:** Select file to analyze

Click <BROWSE> to select the desired logfile. This can be a '.log' or a '.txt' file. Press <Start Analyzing Data> when the right logfile is selected.

# **Note**

The logfile needs to be at least 120 seconds. Smaller logfiles cannot be examined by Uniguard. When loading smaller logfile an error message will appear.

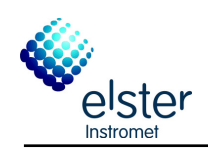

When successfully loaded the logfile, following message will appear:

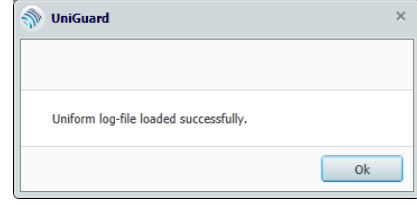

All the records will be loaded and last 120 (or as configured in settings) records will be selected automatically to be displayed on USM Online Data screen. The required set of records can be selected by scrolling over the combined graphs as shown in below figure:

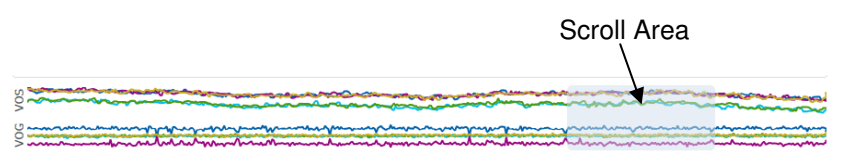

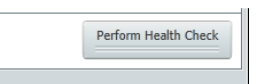

 When required set of records are selected, click on <Perform Health Check> at the "Control bar".

# **Note**

To have a better visualization of the flow profile in the meter, the axial paths are always presented in the middle of the graph. This is also the case for the report (see chapter 3).

It is not necessary to wait until the entire logfile has been showed on Uniguard. When proceeding before 2 minutes have been passed, Uniguard will automatically load the rest. A message regarding this will appear.

When the gas velocity is low, Uniguard will indicate a warning message. A health care check is still possible, however keep in mind that some criteria (e.g. Path Velocity Ratios) may exceed the normal limit values.

#### $\boldsymbol{\Omega}$  ENTER GAS COMPOSITION AND PROCESS CONDITIONS (Figure 2-7)

See Paragraph 2.3, step 5

GENERATE REPORT (Figure 2-9)

See Paragraph 2.3, step 8

**<sup>3</sup>** QUIT UNIGUARD

See Paragraph 2.3, step 9

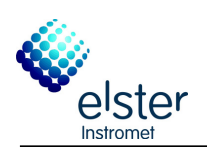

# **3 Example: Uniguard report**

Start Time: Monday, January 01, 0001 12:01:34 AM<br>End Time: Monday, January 01, 0001 12:00:41 AM End Time: Monday, January 01, 0001 12:00:41 AM<br>Test Engineer: Engineer<br>Setting:<br>Offline Log File: I:\Service, projects & logfiles\4000 - 4099\4013\ticket 1017264\Xinan Station\SN4013Log0<br>Uniguard Version: 4.0.1.4

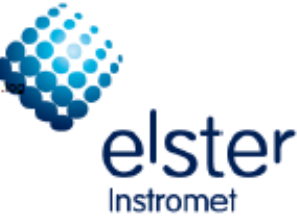

# Uniguard Meter Health-check Report

### **Meter Identification**

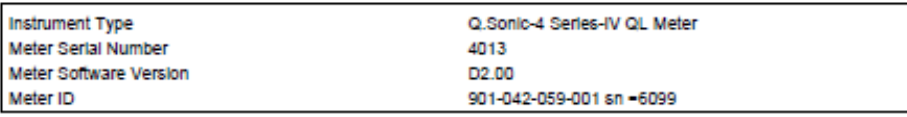

### **Software Information**

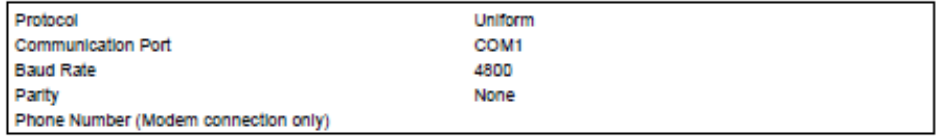

#### **Meter Parameters**

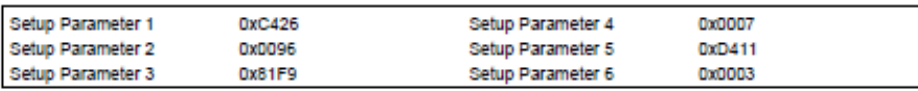

### **Spoolpiece Parameters**

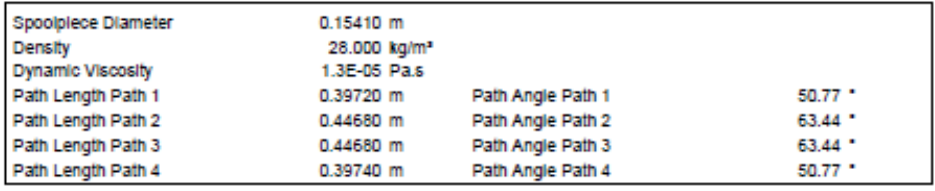

### **V** Module Parameters

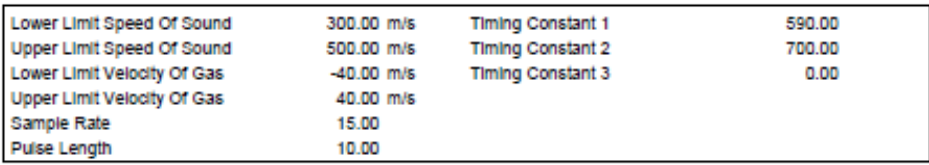

### **Output Parameters**

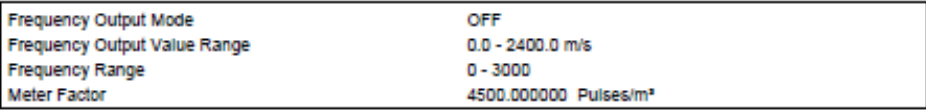

Page # 1. Generated at 10/3/2013, 10:52 AM

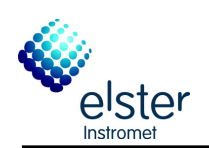

Start Time: Monday, January 01, 0001 12:01:34 AM<br>End Time: Monday, January 01, 0001 12:00:41 AM<br>Test Engineer: Engineer Setting: oem.<br>Offine Log File: I:l@ervice, projects & logfiles(4000 - 4099(4013)ticket 1017264)Xinan Station(SN4013Log0<br>Uniguard Version: 4.0.1.4

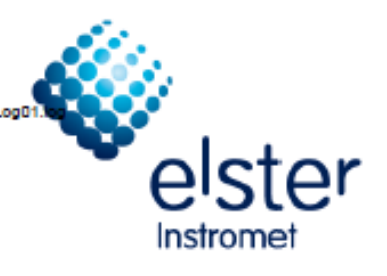

### **Profile Correction**

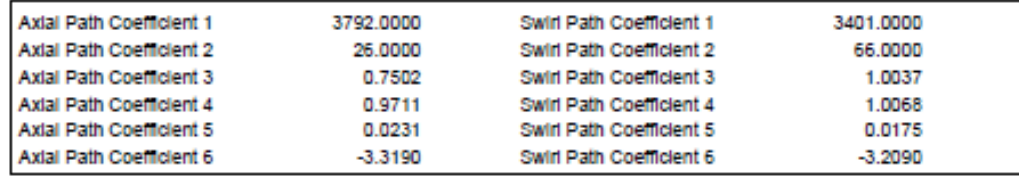

# **Adjust Factor Parameters**

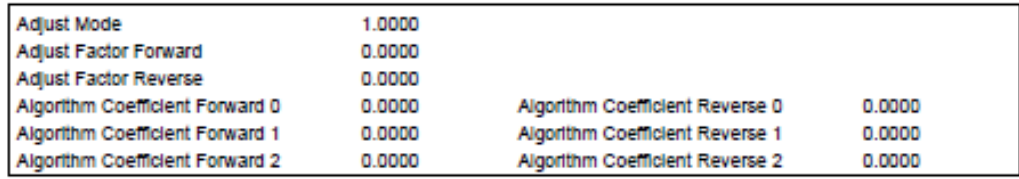

### **Substitution Parameters**

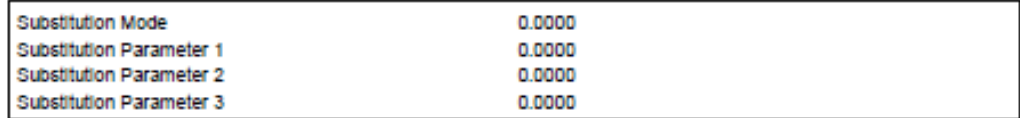

## **Calibration Parameters**

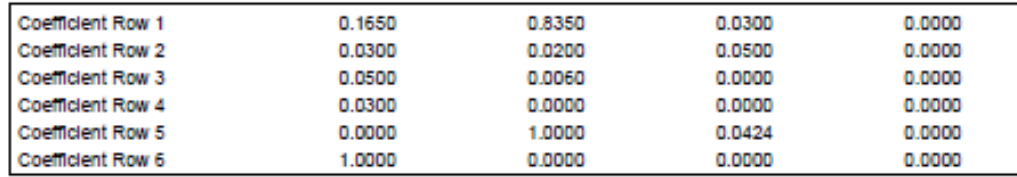

# **Low Pass Filter**

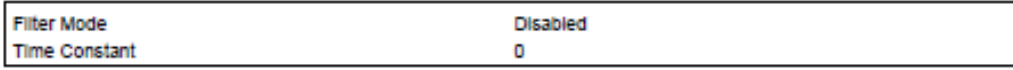

### **Low Flow Cut Off**

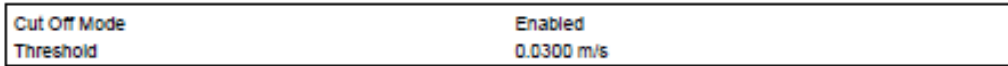

### Page # 2. Generated at 10/3/2013, 10:52 AM

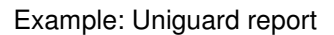

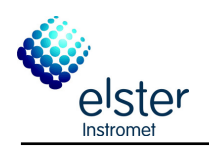

Start Time: Monday, January 01, 0001 12:01:34 AM<br>End Time: Monday, January 01, 0001 12:00:41 AM **Test Engineer: Engineer** .<br>Setting:<br>Offline Log File: I:\Service, projects & logfiles\4000 - 4099\4013\ticket 1017264\Xinan Station\SN4013Log(<br>Uniguard Version: 4.0.1.4

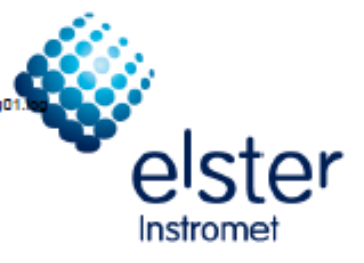

#### Performance

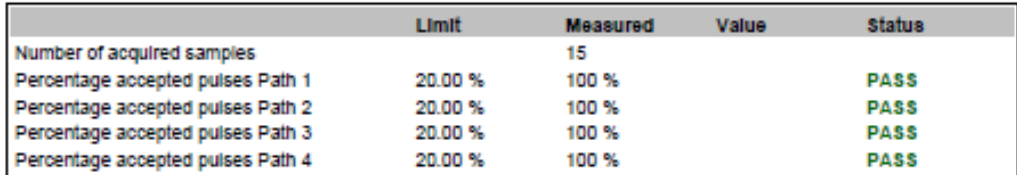

## **Velocity of Sound**

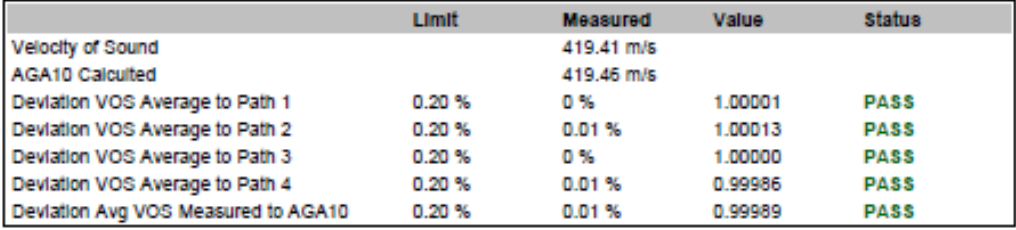

### **Velocity of Gas**

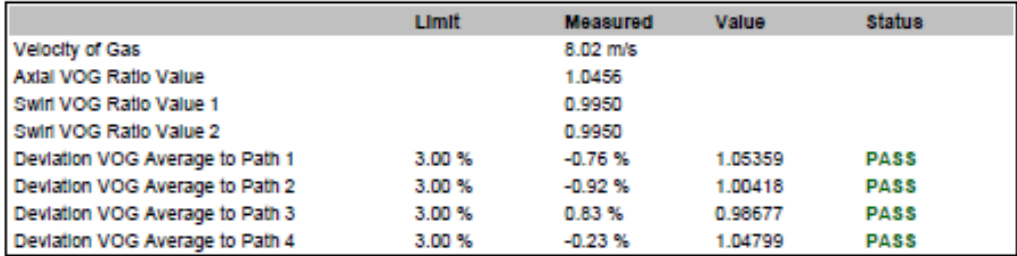

### **Profile Factor**

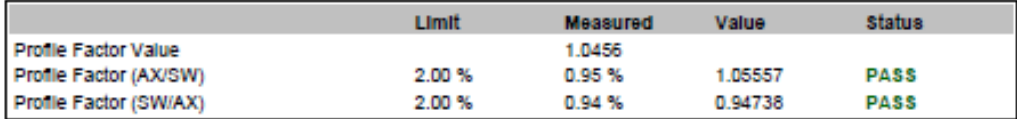

### **Swirl Angle**

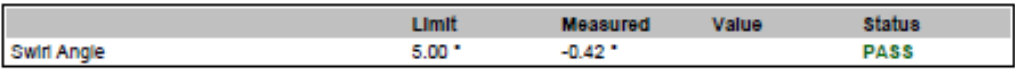

### Asymmetry

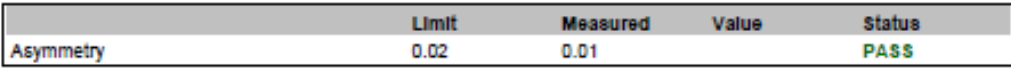

Page #3. Generated at 10/3/2013, 10:52 AM

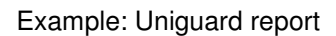

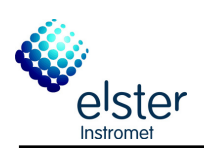

Start Time: Monday, January 01, 0001 12:01:34 AM<br>End Time: Monday, January 01, 0001 12:00:41 AM **Test Engineer: Engineer** Setting:<br>Offline Log File: I:\Service, projects & logfiles\4000 - 4099\4013\ticket 1017264\Xinan Station\SN4013Log Uniquard Version: 4.0.1.4

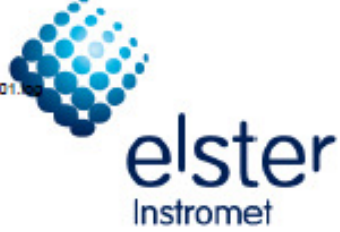

### **Axial Path Level Ratio**

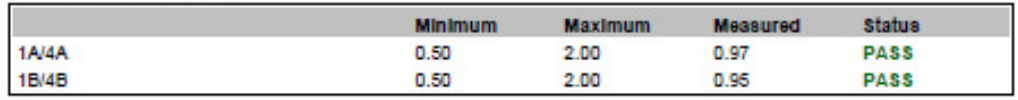

# **Swirl Path Level Ratio**

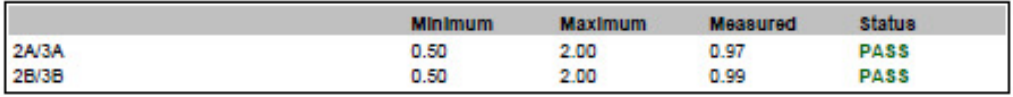

### **Elevated Level**

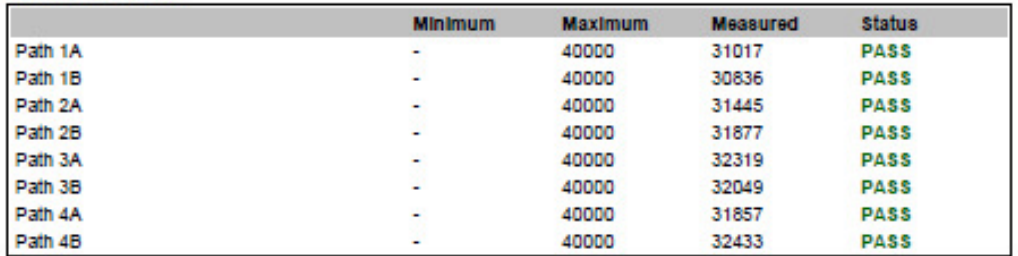

# **Limit/Level Ratio**

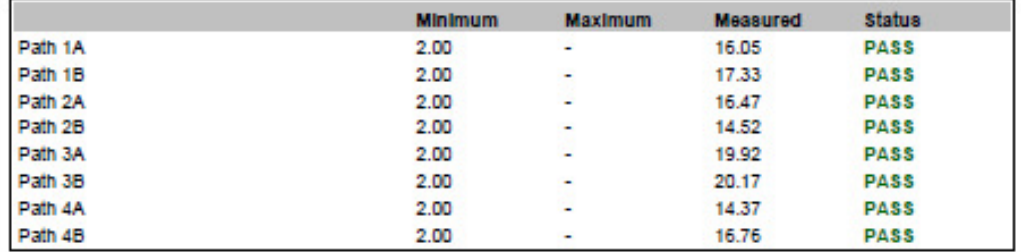

### Level A vs. B Mismatch

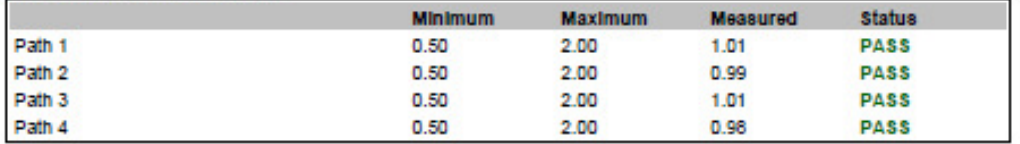

Page #4. Generated at 10/3/2013, 10:52 AM

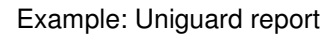

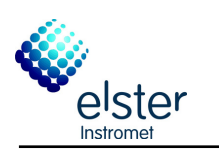

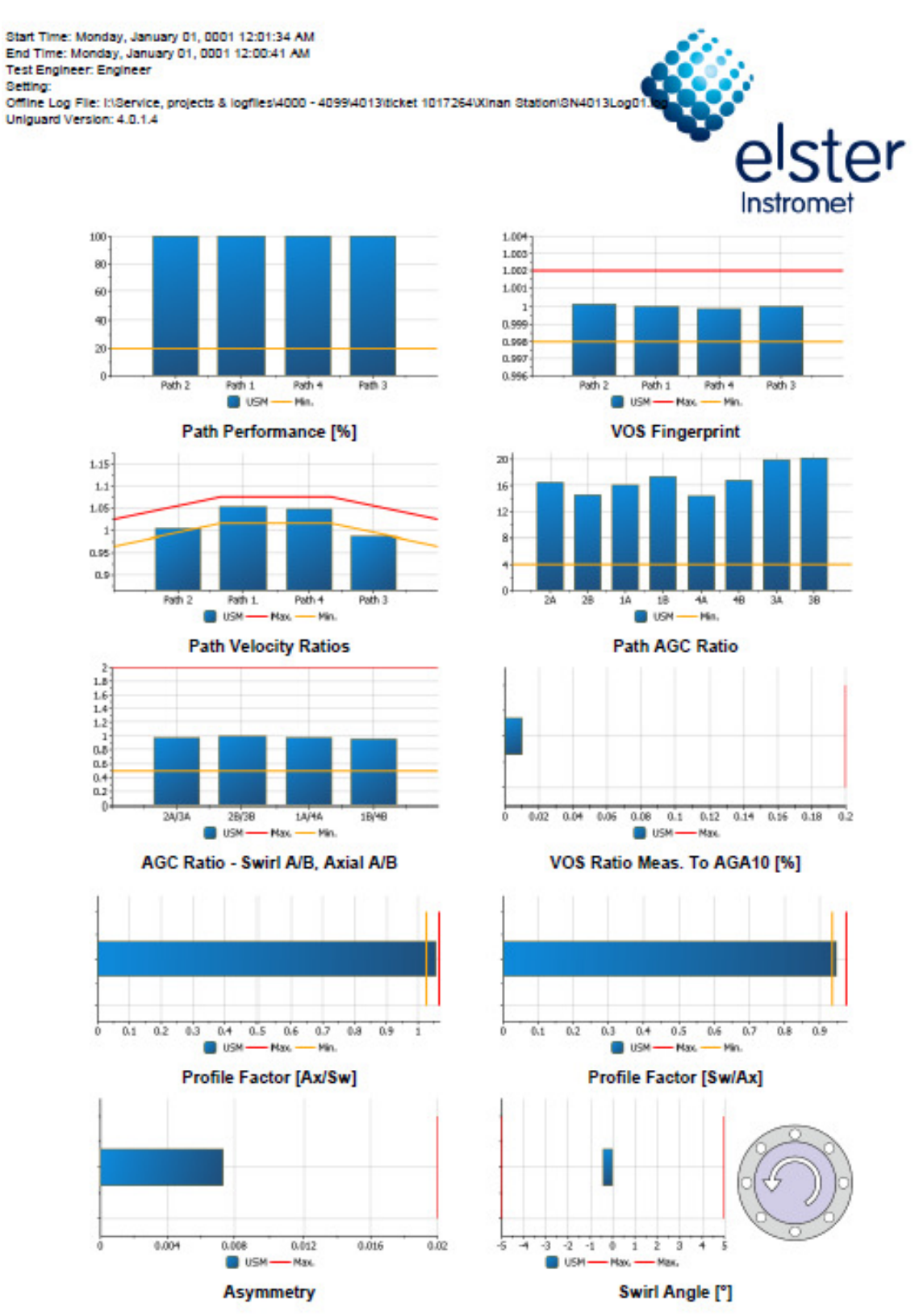

Page # 5. Generated at 10/3/2013, 10:52 AM

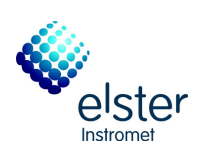

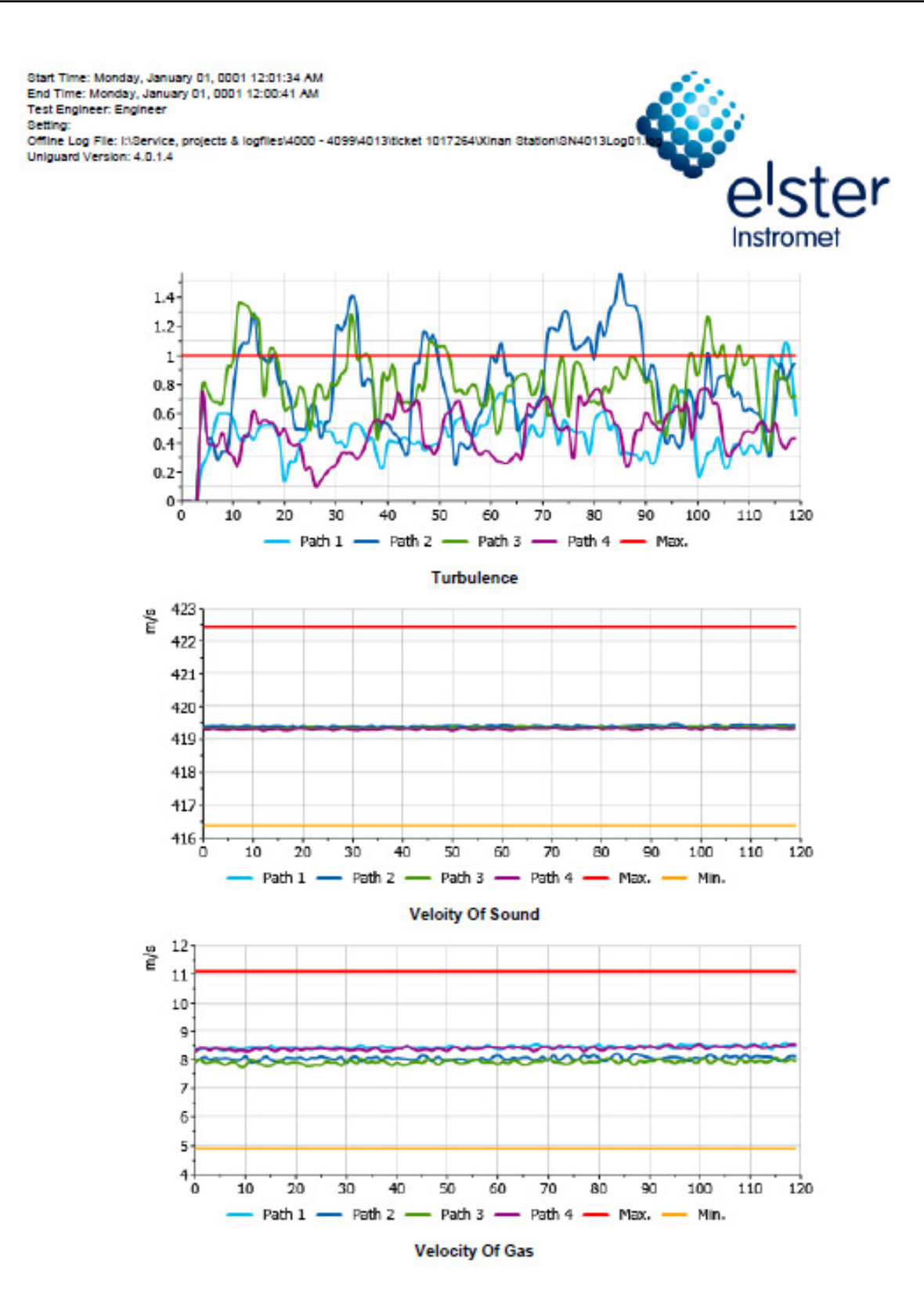

Page # 6. Generated at 10/3/2013, 10:52 AM

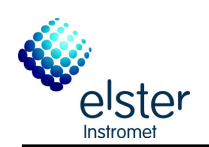

Start Time: Monday, January 01, 0001 12:01:34 AM<br>End Time: Monday, January 01, 0001 12:00:41 AM<br>Test Engineer: Engineer<br>Offline Log File: I:\Service, projects & logfiles\4000 - 4099\4013\ticket 1017264\Xinan Station\SN4013 Uniquard Version: 4.0.1.4

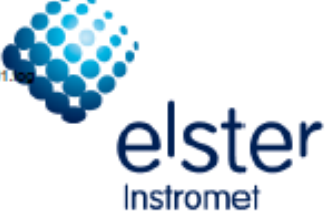

### **Gas Composition**

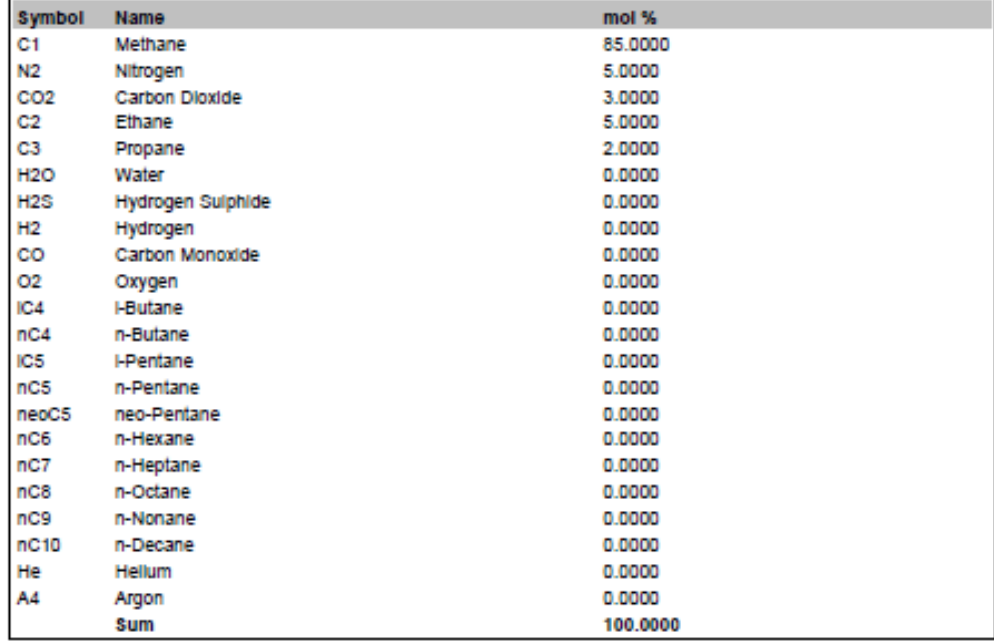

### **Process Conditions**

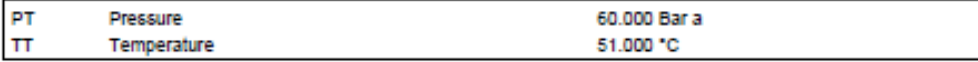

### **Base Conditions**

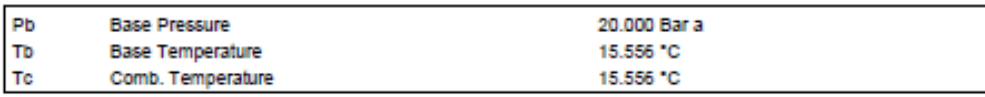

# AGA10

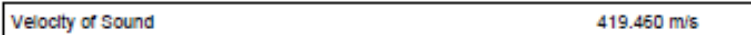

## AGA8

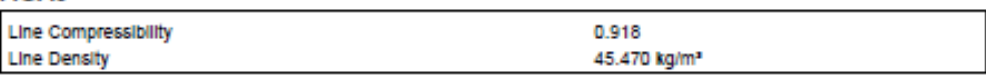

1.4E-05 Pa.s

# **Calculated Viscosity**

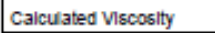

### **Notes**

Notes

Page #7. Generated at 10/3/2013, 10:52 AM